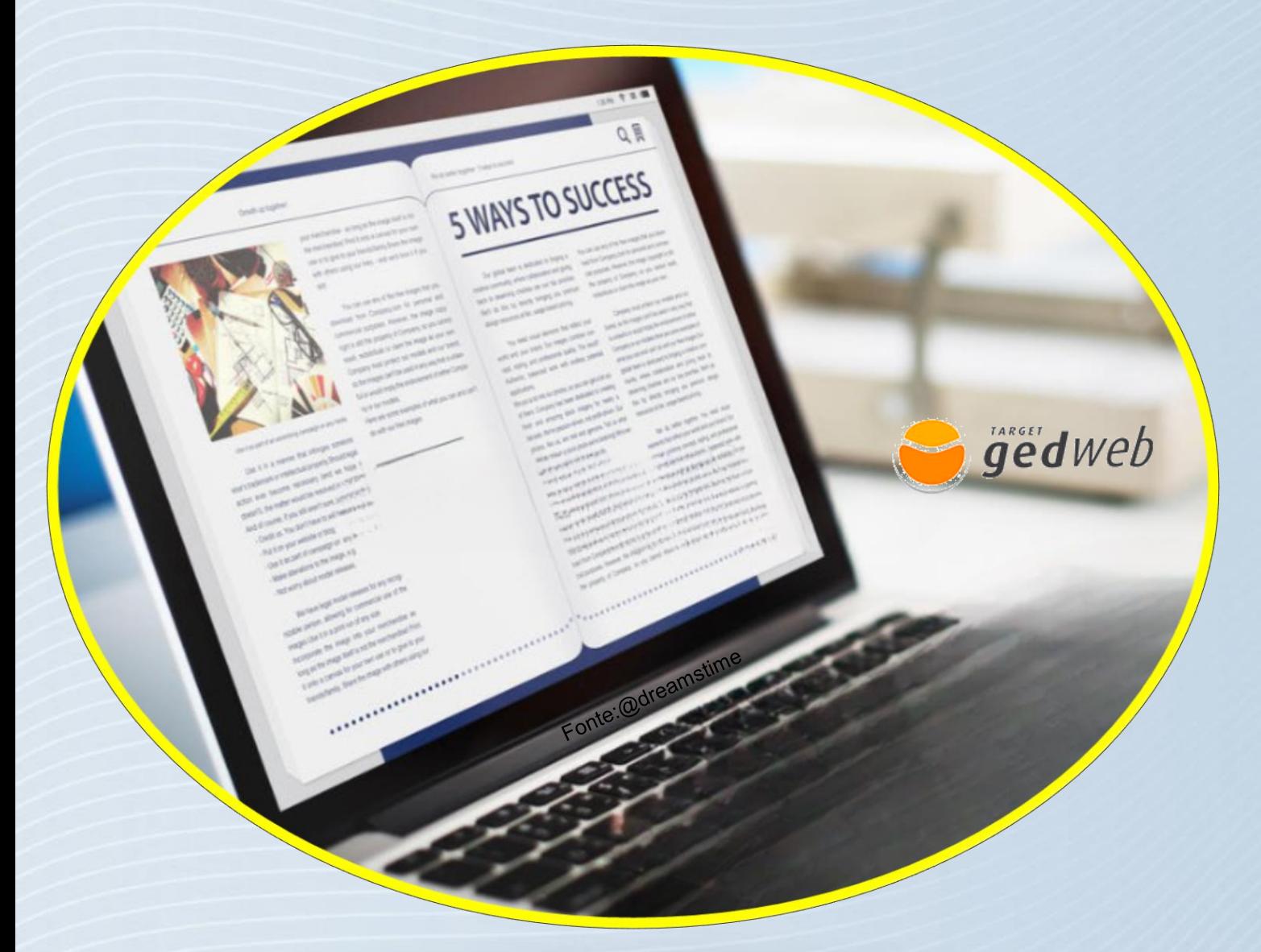

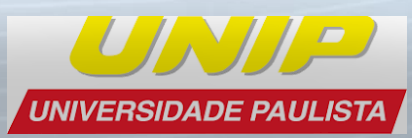

**Tutorial Bases de dados GEDWeb**

## **Acesso à Base de dados GEDWeb**

### **Acesse: https://unip.br**

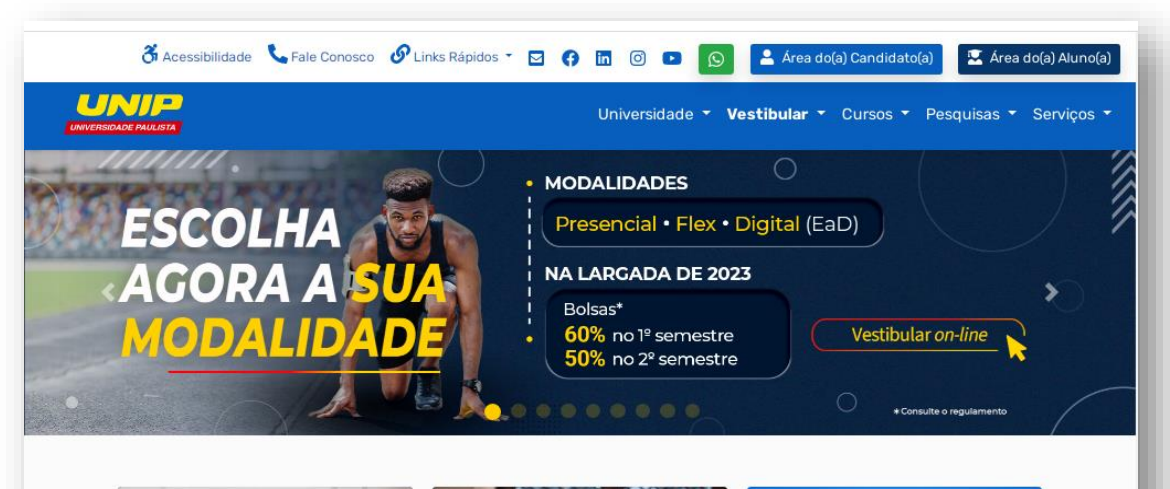

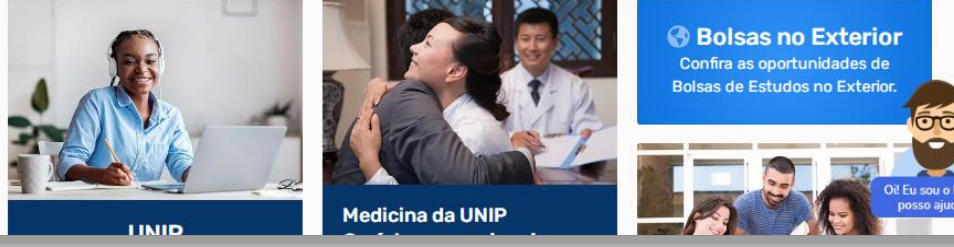

#### **Aba de serviços/Biblioteca/Bases de Dados**

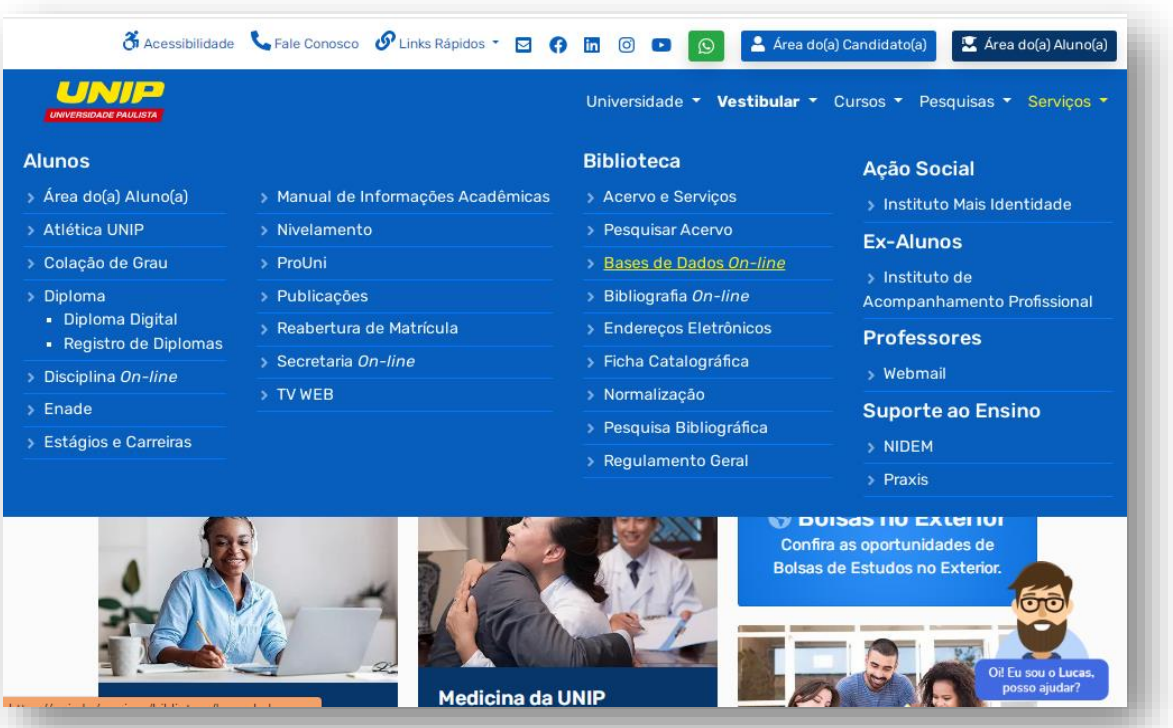

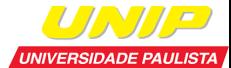

# **Acesso à Base de dados GEDWeb**

- **Click notified a**  Avançada ferramenta de consulta a normas técnicas brasileiras e internacionais;
- ◆ Proporciona acesso unificado a toda regulamentação técnica (normas, regulamentos, portarias, resoluções, etc.) com destaques das publicações regulamentares mais recentes;
- ◆ Acesso multiusuário;
- $\checkmark$  Acessivel em ambiente web;
- Dentro da Universidade o acesso é livre.

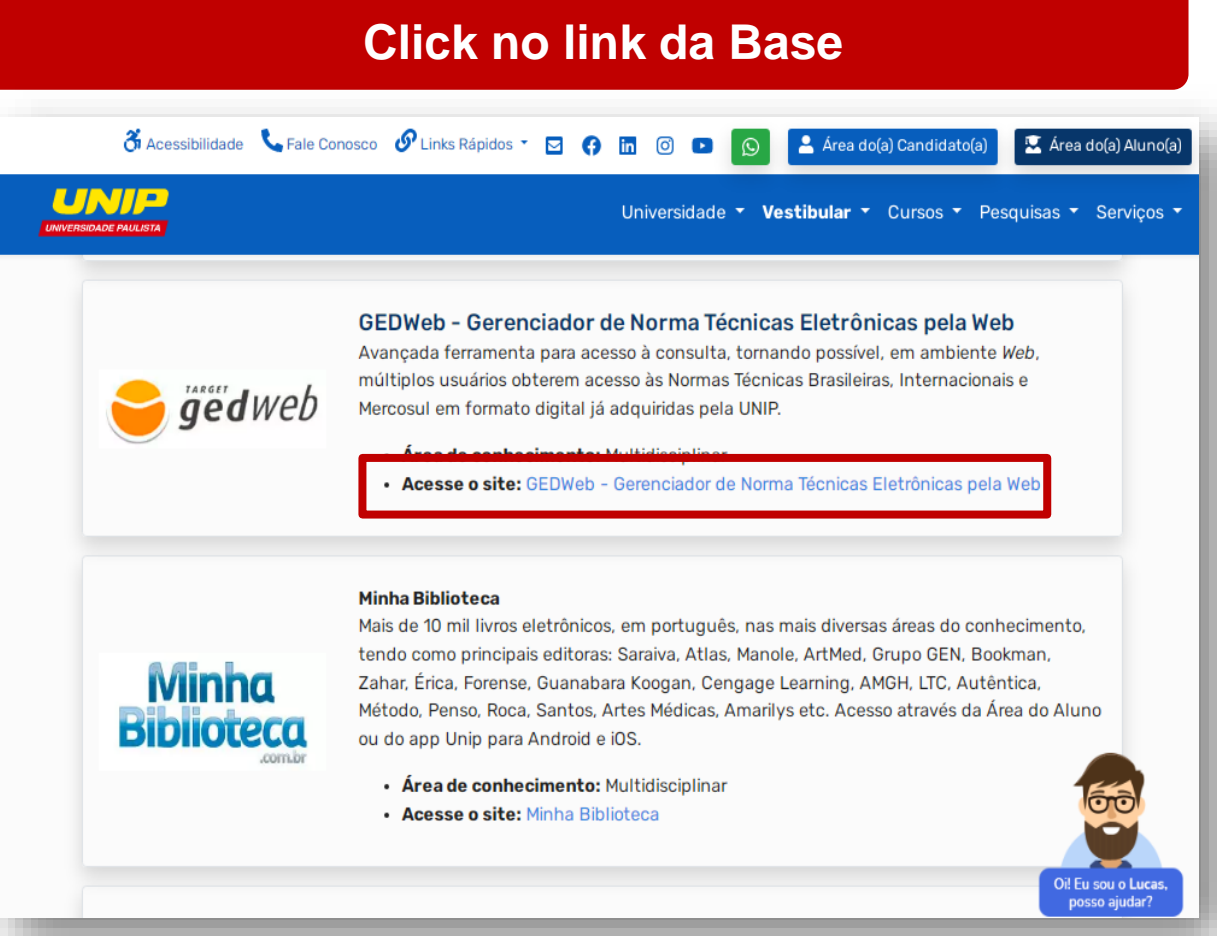

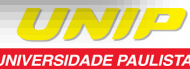

### **GEDWeb**

Informe seu e-mail para acesso

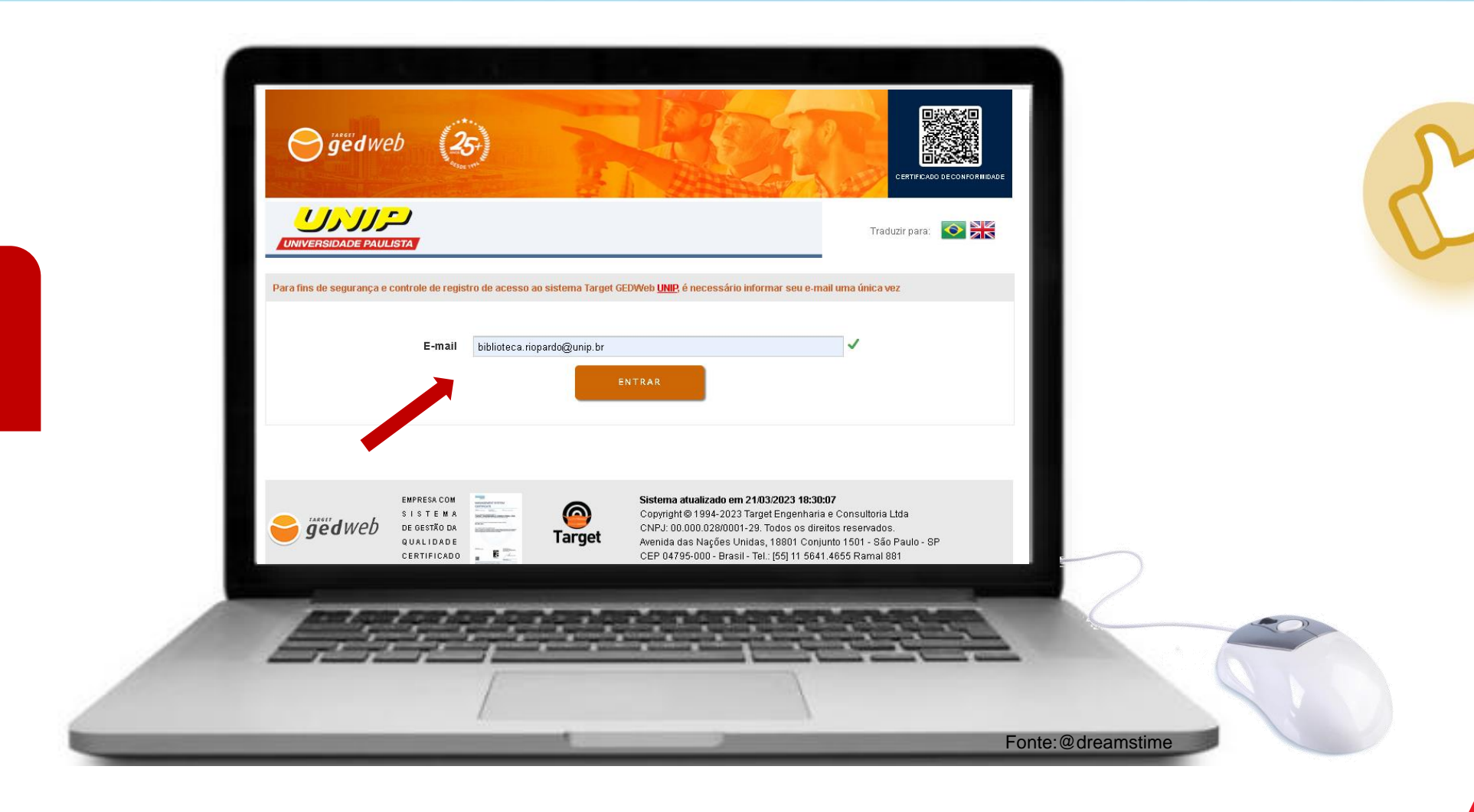

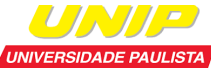

### **Acesso à Base GEDweb**

**1.** Pode-se digitar qualquer palavra ou número, como: o número da norma, seu código completo, parte de código, palavraschave, palavras distintas, títulos completos ou partes dele, assuntos em inglês.

**2.** Escolha uma das categorias para ser filtro da sua pesquisa.

**3.** Clique em "Buscar" para realizar a pesquisa.

**4.** Opção "Visualizar" documento é exibida para a norma já adquirida.

### **Efetue a pesquisa** TARGET GEDWEB - SISTEMA DE GESTÃO DE NORMAS E DOCUMENTOS REGULATÓRIOS

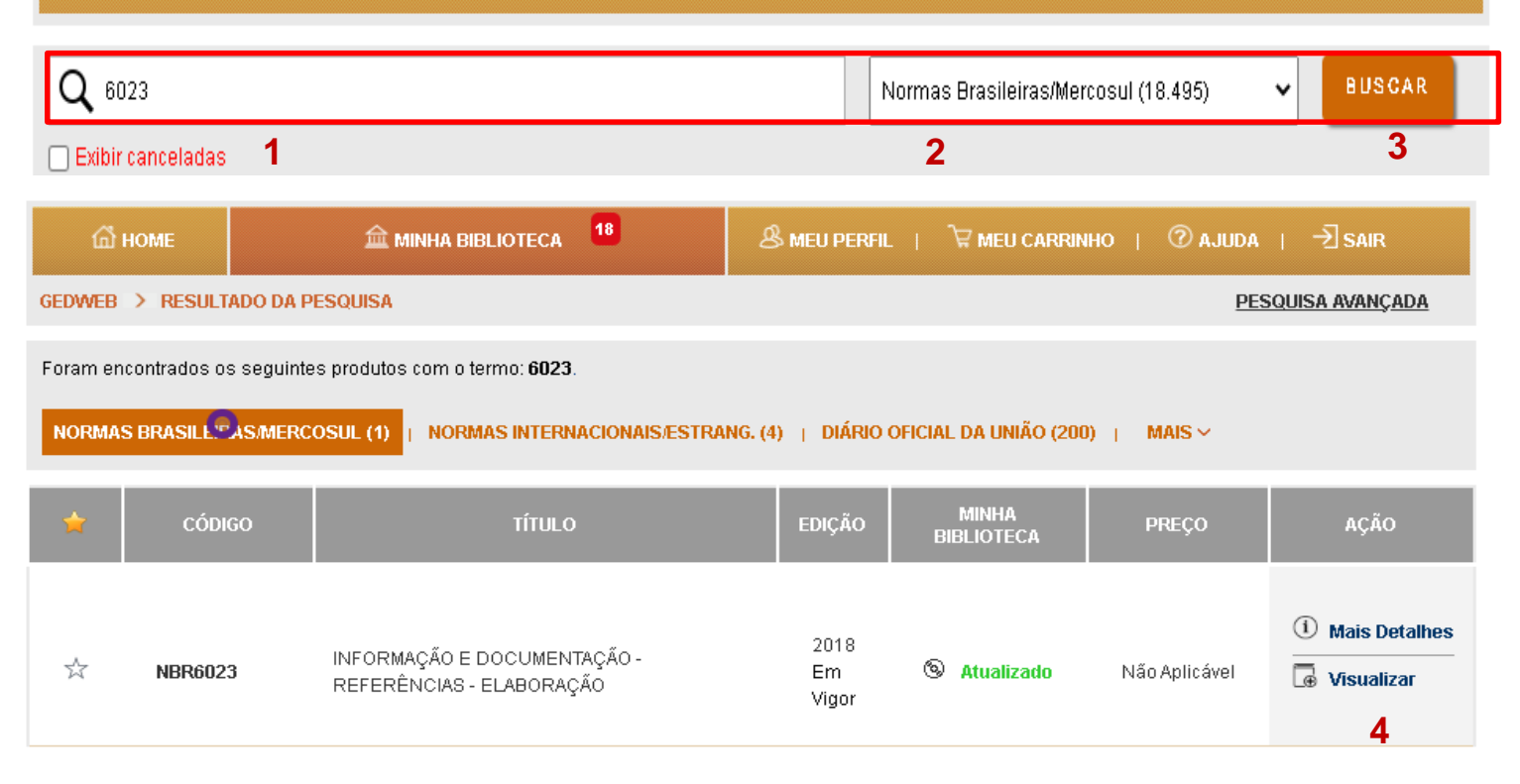

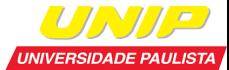

# **Pesquisa na GEDWeb**

### **Norma localizada Visualize na íntegra**

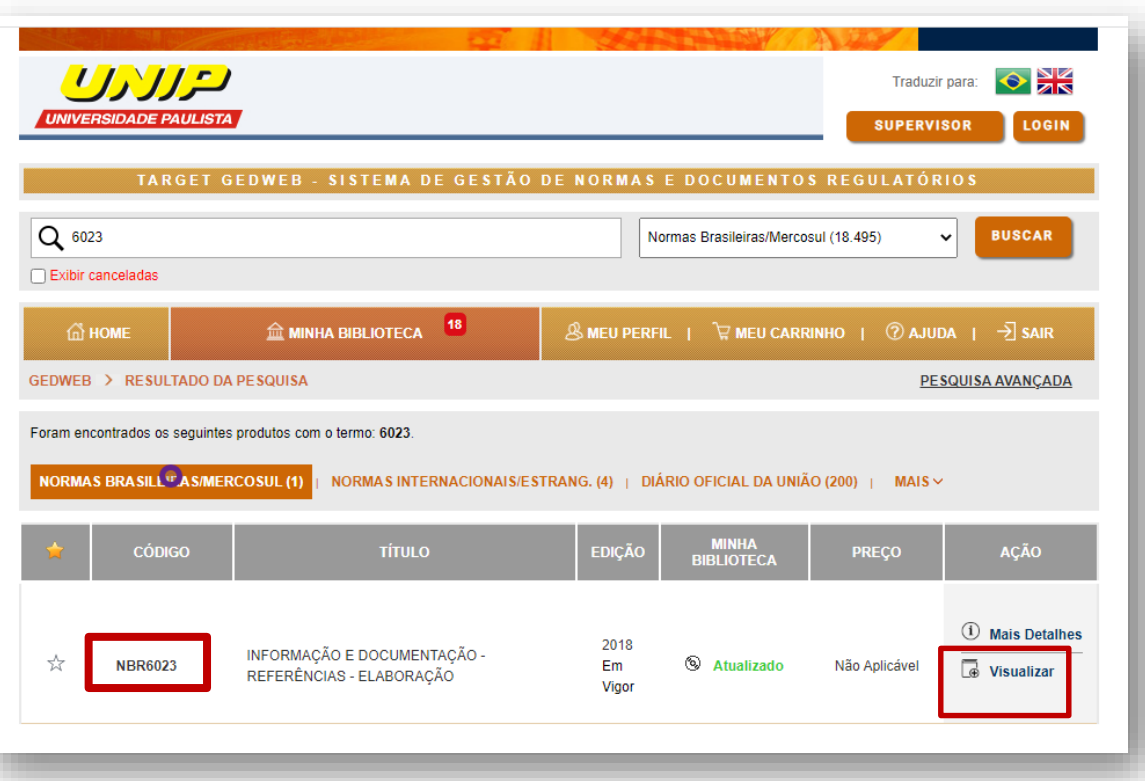

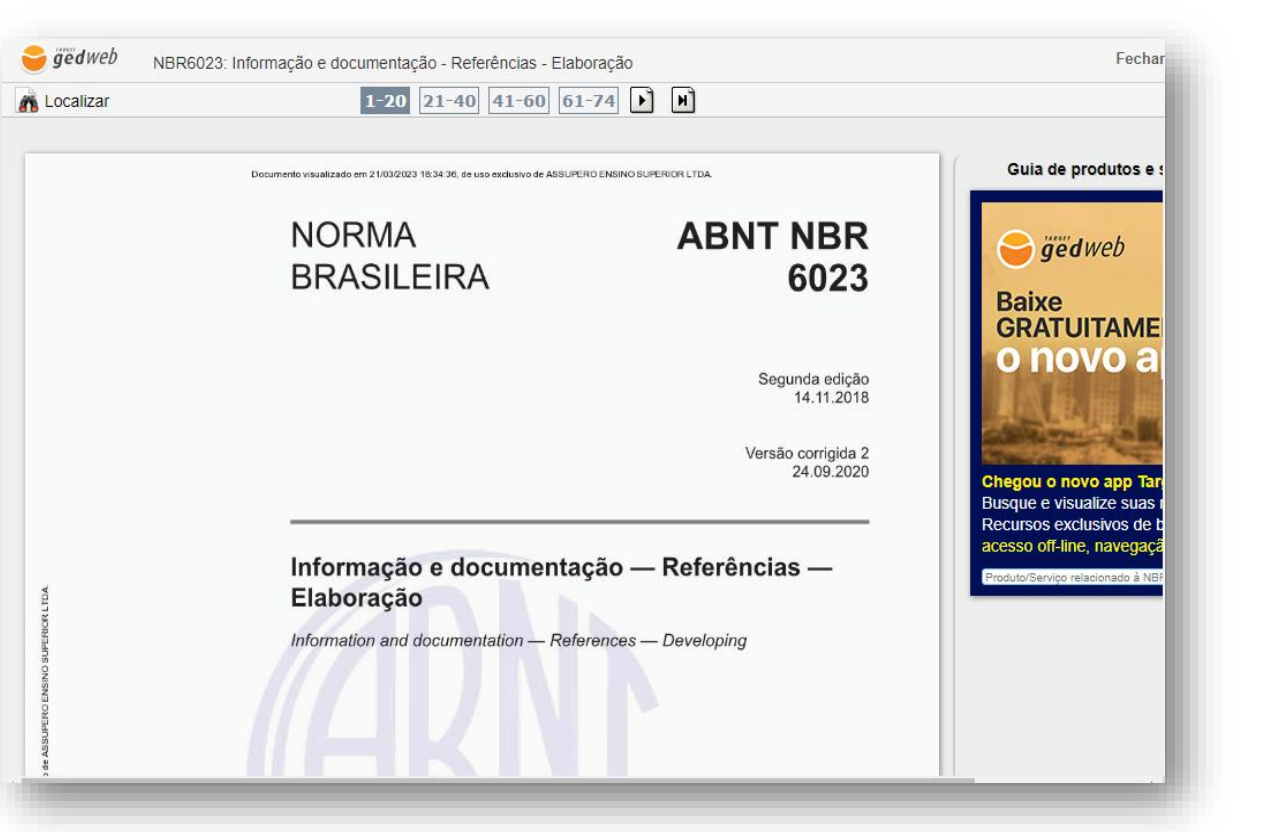

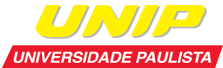

### **Pesquisa na Base GEDweb**

 $1-20$   $21-40$   $41-60$   $61-74$   $\rightarrow$  $\boxed{\blacktriangleright}$ Localizar **1 2 Buscar 2 Buscar 2** 3 SUPERIOR LTDA 1. Pode-se digitar qualquer palavra **NORMA ABNT NBR BRASILEIRA** 6023 e pesquisar um termo dentro da norma e mandar buscar; Segunda edição 2. Direcionar-se a página. 14.11.2018 Versão corrigida 2 24.09.2020 Informação e documentação - Referências -Elaboração Information and documentation - References - Developing

UNIVERSIDADE PAULISTA

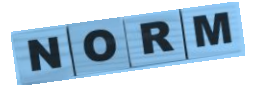

Dúvidas, procure a biblioteca do seu campus!

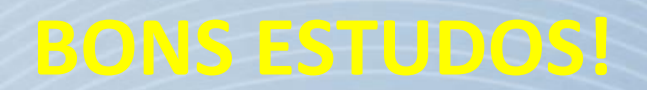